# **Drawing pathways using PathWhiz**

#### **Overview:**

PathWhiz contains 6 mains element types:

- **Compound:** A small molecule
- **Protein**: An amino acid macromolecule, corresponding to a singular entry in UniProt
- **Protein Complex**: A combination of one or more proteins, along with any modifications and cofactors
- **Nucleic Acid**: DNA or RNA
- **Element Collection**: Represents a general class of compounds, proteins complexes, or nucleic acids (i.e. alcohols, bacterial ribosomes, etc.)
- **Bound Element**: A protein complex or nucleic acid bound to one or more compounds, protein complexes, elements collections, or nucleic acids

And 4 main process types:

- **Reaction**: Contains at least one left and right element, and zero or more enzymes
- **Reaction Coupled Transport**: Contains at least one left and right element with their respective biological states, and zero or more enzymes
- **Transport**: Contains up to three elements that are transported simultaneously and zero or more transporters
- **Interaction**: Contains two elements where the first either activates or inhibits the second

Some elements also have an associated Biological State, indicating the biological location where it's found (in the context of the pathway).

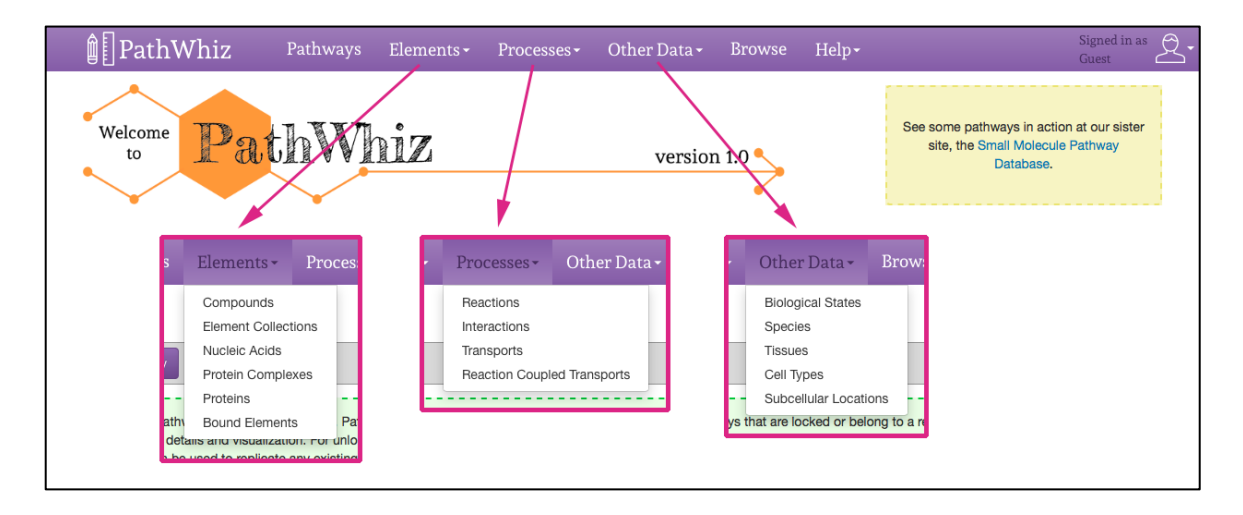

All elements and processes can be browsed via the PathWhiz menu bar:

You can also add you own elements and processes if needed. When adding new elements to the database, required fields are marked with a red  $*$ .

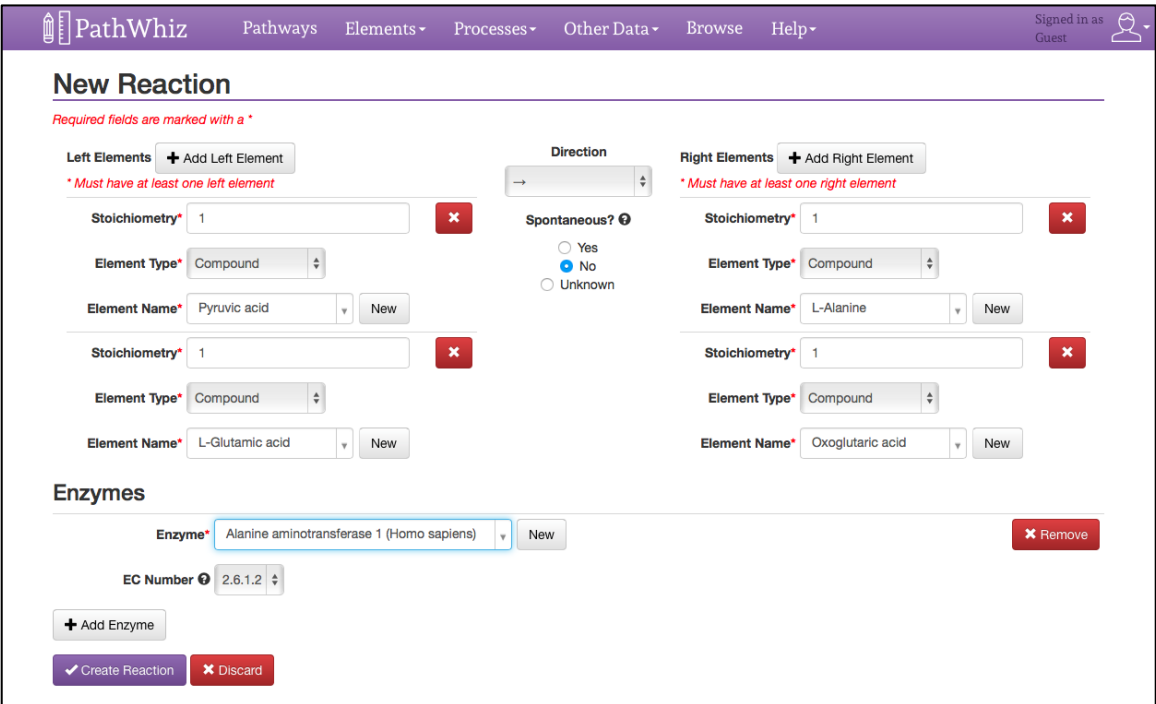

Check out the legend (http://smpdb.ca/pathwhiz/legend) to see what the different elements look like.

#### **Creating a new pathway:**

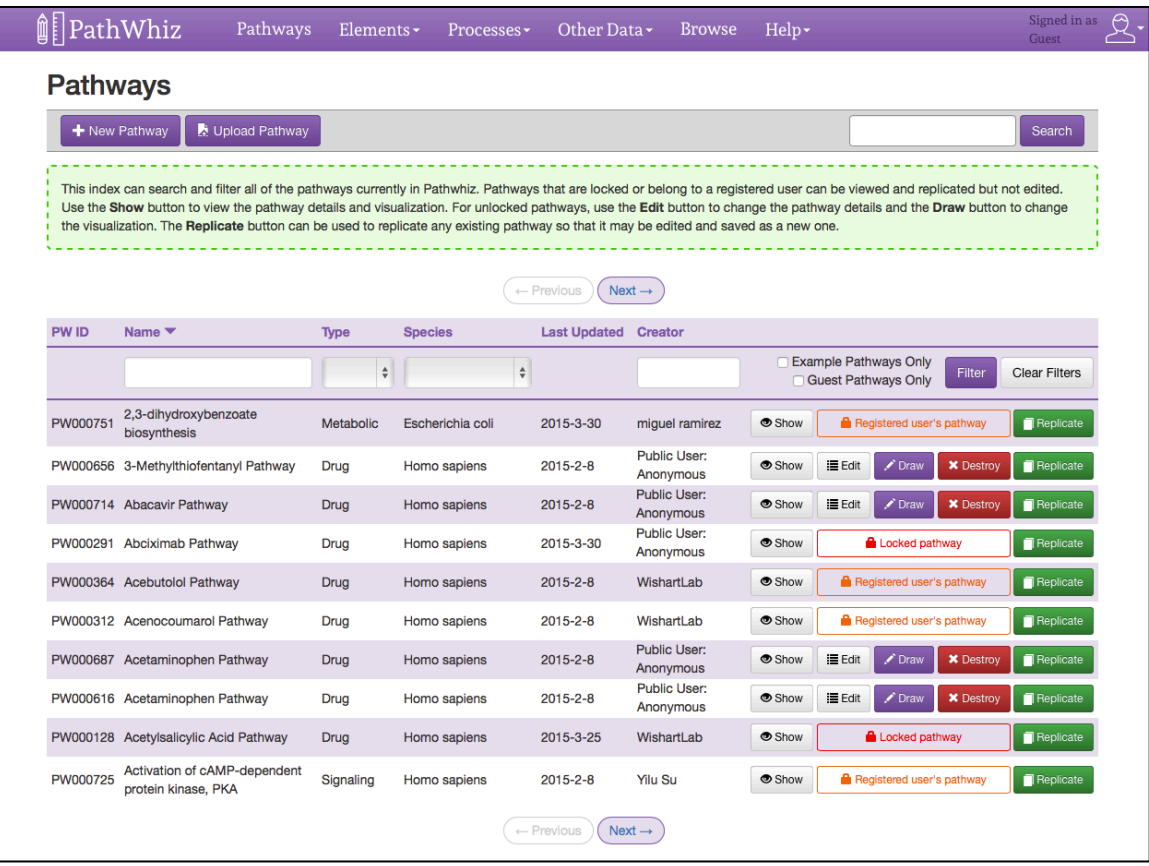

If you're not there already, launch the drawing system by selecting "Draw" from the menu bar of the PathWhiz home page (this may take a minute to load), and go to the pathways index via the "Pathways" link. Here you can search, filter and view all the pathways currently in PathWhiz. If you are a guest user, you will be able to edit all other public pathways. If you log into your own account, you can only edit your own pathways. These can be filtered using the "My Pathways Only" checkbox.

**NOTE FOR GUEST USERS: When using PathWhiz as a guest, any pathways you create will be public and can also be accessed and altered by other guest users.** To create your own private pathways that can't be edited by other users, sign up for your own account. It's free!

To create a new pathway, use the "New Pathway" button on the top left and enter your pathway details. Required fields are marked with a red  $*$ .

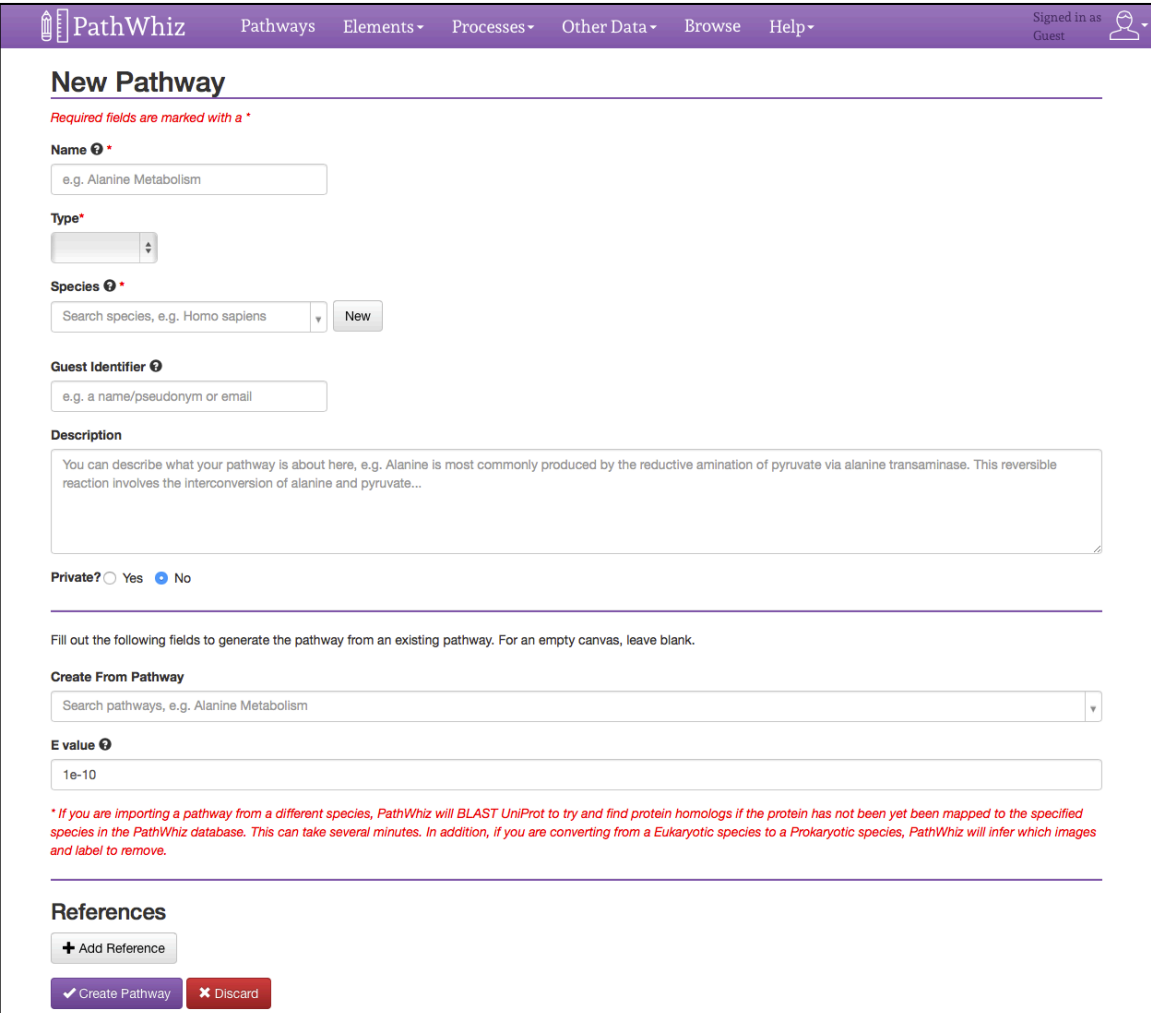

The name, type, and species are required fields. A private pathway means other users will not be able to see it.

Filling out the "Create From Pathway" and "E-value" fields will generate the basis of your pathway from an existing pathway in the database. The E-value is used by BLAST to find protein homolog if the species is different. Leave these blank if you wish to start from scratch.

Once your pathway has been created, you will be taken to the pathway drawer.

## **Using the pathway drawer:**

Once your pathway has been created, the visualization editor can also be accessed from the Pathway index via the "Draw Pathway" button.

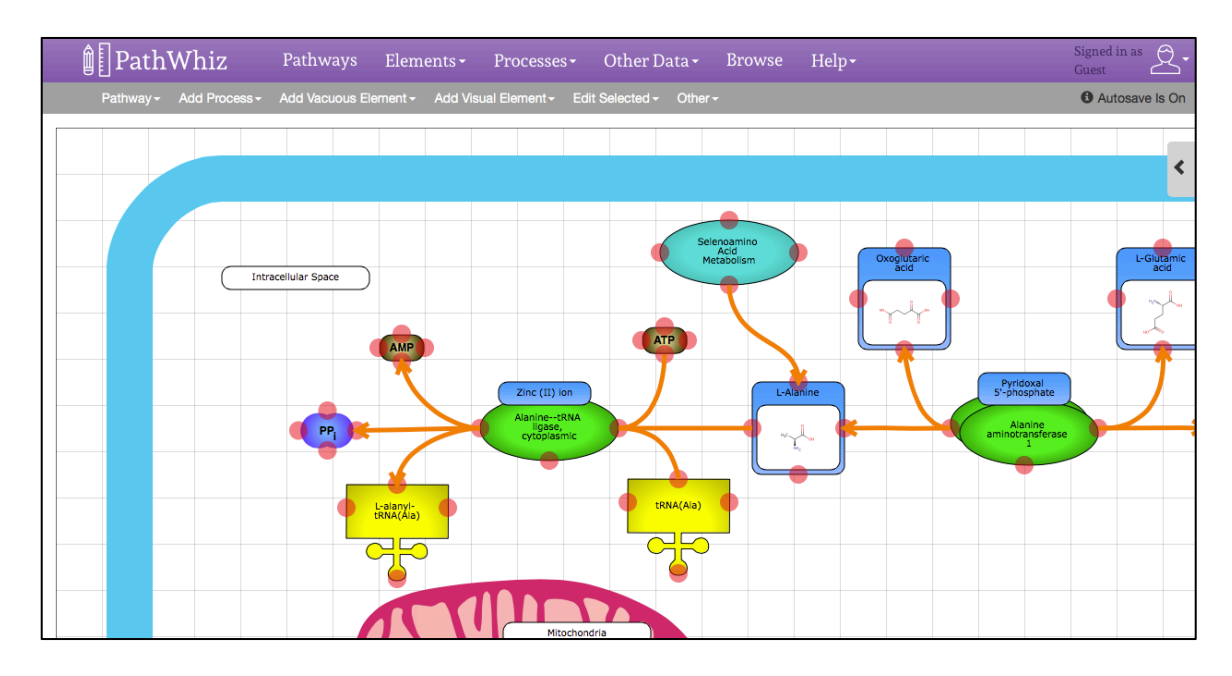

Adding Processes/Elements: To add new elements, use the "Add Process", "Add Vacuous Element" and "Add Visual Element" links in the menu bar. When adding processes, you will be prompted to either select existing processes from the database or create your own. Search the database by entering text into the associated text box. Once you've selected a process and added its details, the "Create" button will add it to the visualization. Vacuous and Visual elements are added directly to the visualization, and can then be edited.

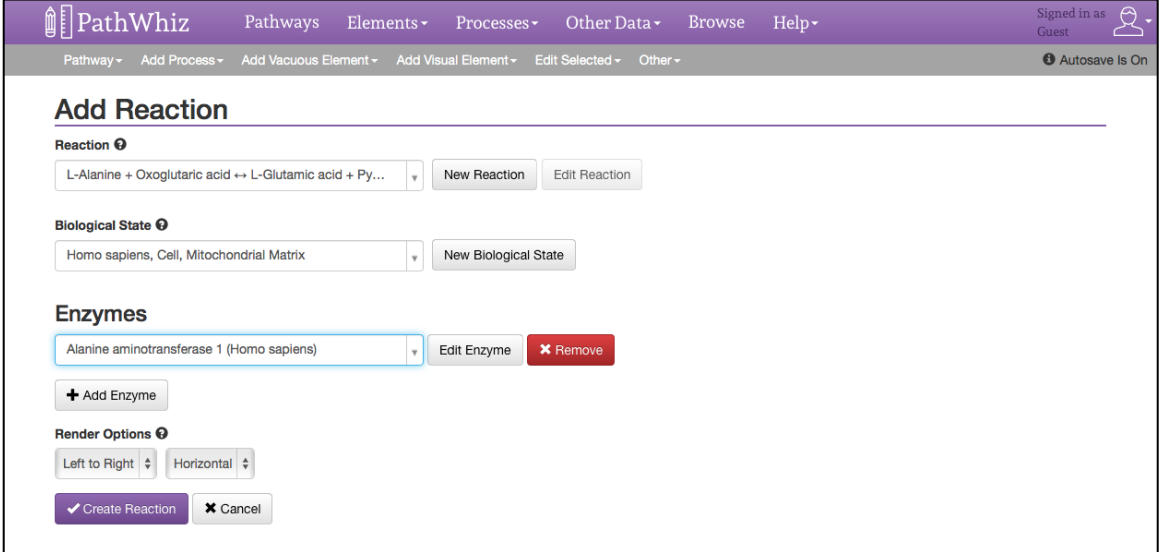

**Moving Elements:** Click and drag elements to move them around. Multiple elements can be selected using single clicks. Elements selected for moving are highlighted in red. Unselect them by clicking on them a second time.

**Snap Points**: Snap points on elements are indicated by red circles (these do not appear in the final visualization). To snap an edge to an element, double click to select the desired edge. Then click the end point you wish to snap (indicated with a grey circle), followed by the snap point of the element you wish to join it to.

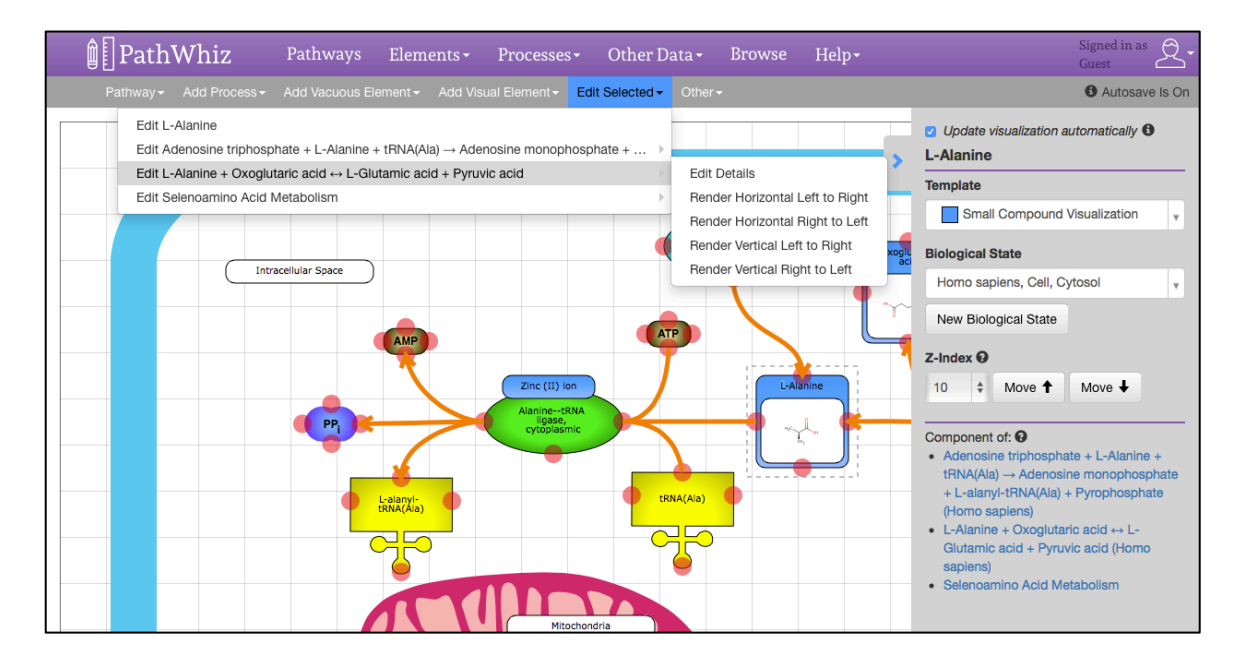

**Editing Elements:** Double click on an element to select it for editing. The selected element will be encased by a dotted line. Once an element is selected, the "Edit Selected" menu item and sidebar will become active. On the sidebar you can edit the appearance of individual elements, including the template used and z-index. On the "Edit Selected" menu or bottom of the sidebar, processes and complexes that this element belongs to can be accessed, edited, and re-rendered.

**A NOTE ABOUT THE SIDEBAR:** Changes made on the sidebar will appear automatically. As this may slow performance on larger pathways, automatic updating can be turned off using the "Update visualization automatically" checkbox on the top of the sidebar. When off, an "Update" button will appear on the sidebar to allow you to update your visualization manually.

Editing a process (shown below) will allow you to change the templates used for elements and edges. Different templates can be selected by entering text and searching or using the arrow keys to scroll through the choices. Some choices have colors to indicate the color of the visualization. You can also change the z-index (i.e. layer) of the visualization, and hide elements if desired.

Edges can also be double clicked. Selecting an edge lets you modify its end points and curvature. Double clicking on the end point of a selected edge will allow you to cycle through the different kinds of end points.

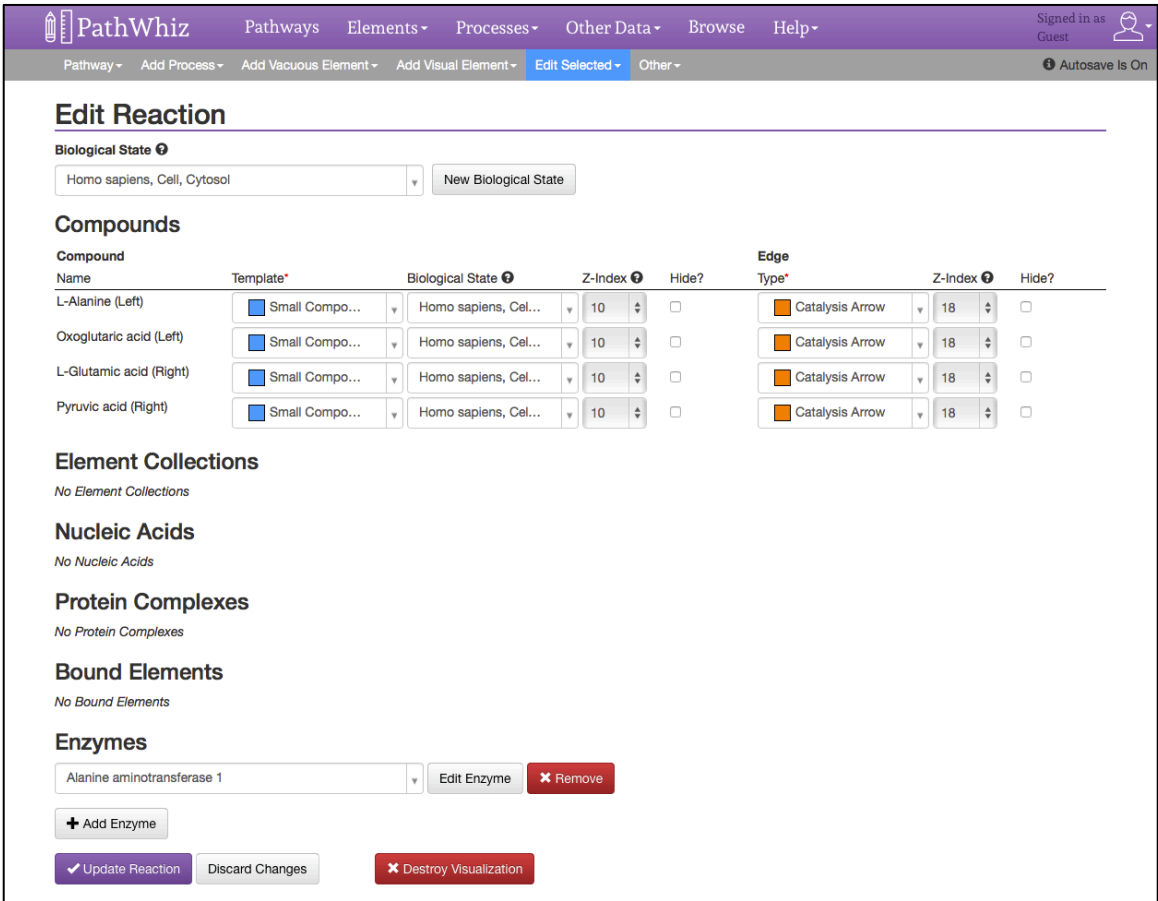

**Render Options**: The render options under the "Edit Selected" menu will attempt to layout the selected process for you automatically in a horizontal/vertical and rightto-left/left-to-right pattern. Highlighted elements will not be moved.

**Combining Processes**: Processes can be built onto one another by first highlighting the element you wish to build from, then selecting the desired process from the menu. This will cause your new process to be rendered attached to the existing process. If you've highlighted one or more elements before attempting to add a new process, you will only be able to add processes that can be connected to the highlighted elements.

From the "Pathway" menu link you can edit your pathway details, or view and export the pathway visualization (more below).

From the 'Other Visual Elements' menu link you can add:

- Membranes
- Images (including cellular components, tissues, organs)
- Labels
- Zoom boxes

From the "Other" menu link you can toggle the drawing grid (grid does not appear in generated images), turn autosave on and off, change the pathway canvas size or fit the canvas to your pathway, import another pathway, clear all the pathway elements, or reset to your last save point (if autosave is off).

A NOTE ABOUT AUTOSAVE: By default, PathWhiz will save your diagram each time you move or edit an element. With larger pathways, this may cause a decrease in performance; if this is the case you may wish to turn off autosave. Note that regardless of whether you have autosave turned on or off, the pathway will be saved whenever an element is added or removed from the visualization. With autosave turned off you can save updates to the pathway using the "Save" Pathway" button in the top right corner, or reset the pathway to the last save using the "Reset Pathway" option in the "Other" menu.

### **Exporting and viewing your pathway:**

When you are ready to export and view your pathway, select "Export and View" from the "Pathway" menu link. This will take you to a page showing the pathway details. Click on the green "Generate Image Files" button to export the pathway. You may choose to generate the images with a blue or white background.

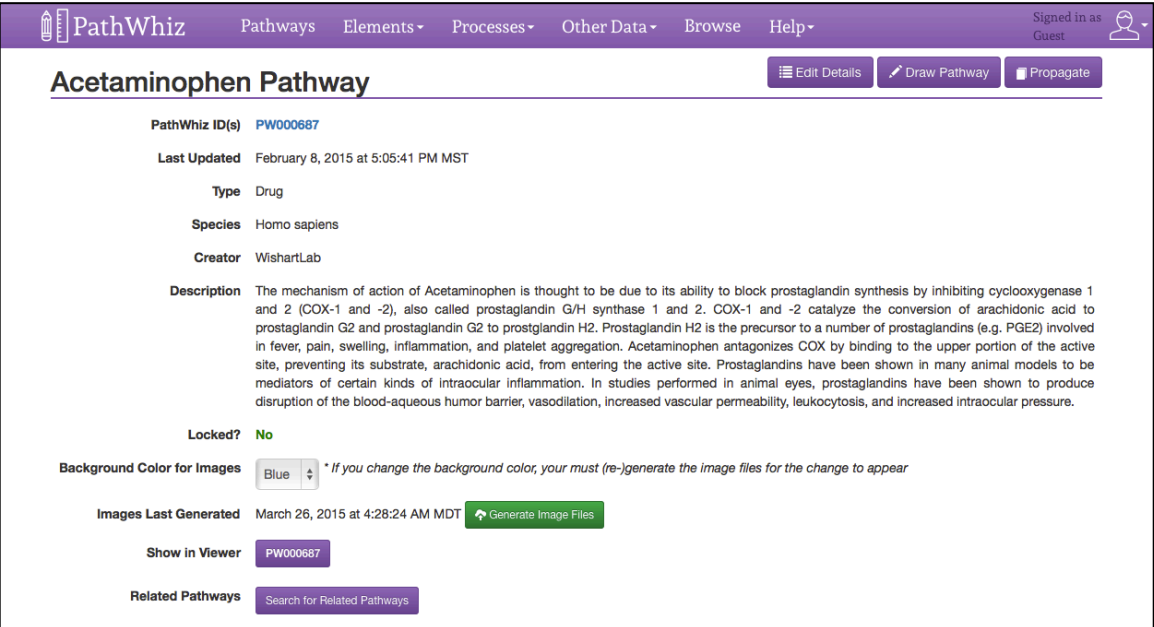

Pathways must be exported before they can be viewed in the database. This process creates the PNG, SVG, BioPAX, SBML, SBGN, and PWML files for your pathway and may take several minutes. Once complete, the time of export will be recorded and a link to your pathway (a purple button with its PathWhiz ID) will appear under "Show In Viewer". Click this button to view your pathway in the interactive PathWhiz Viewer:

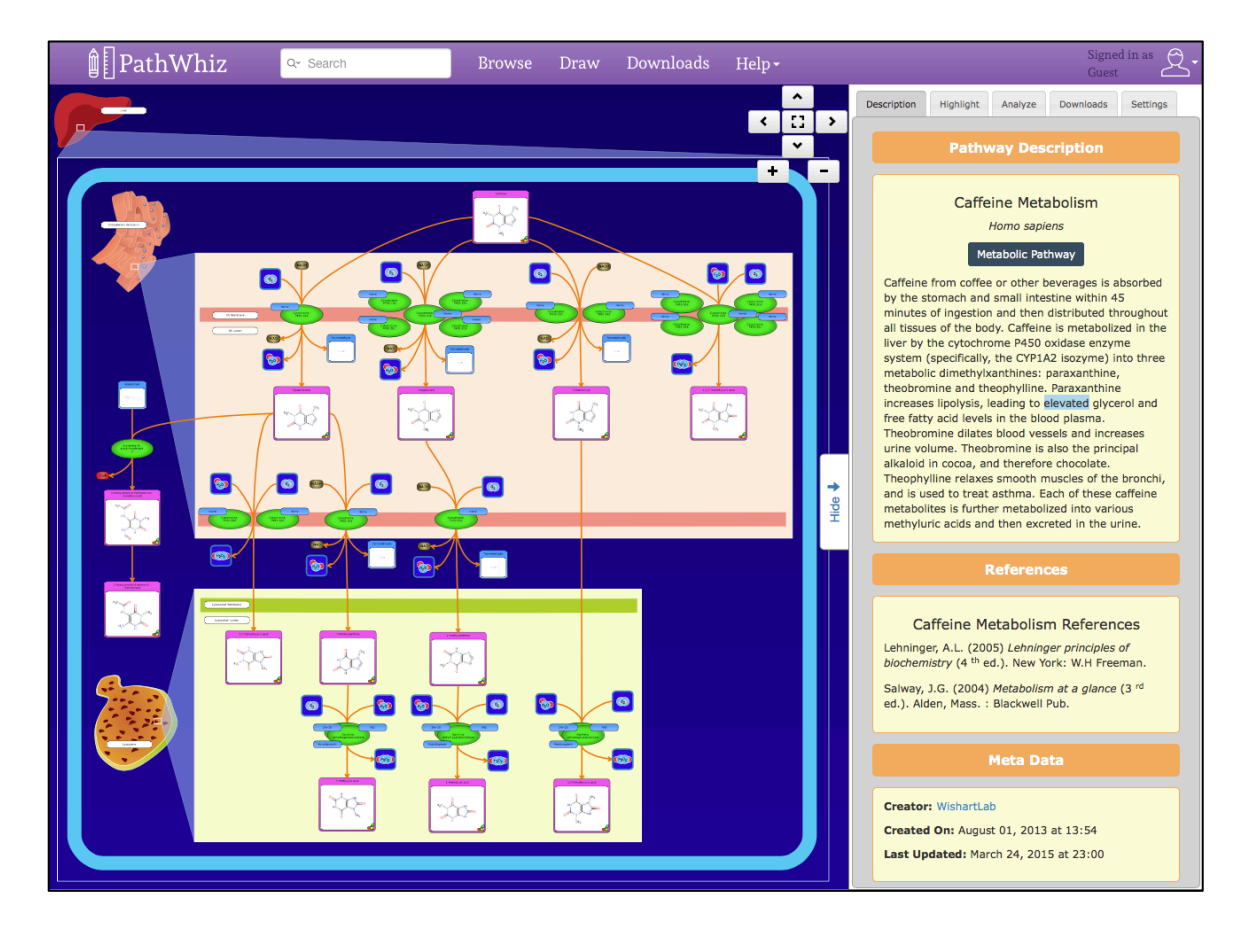